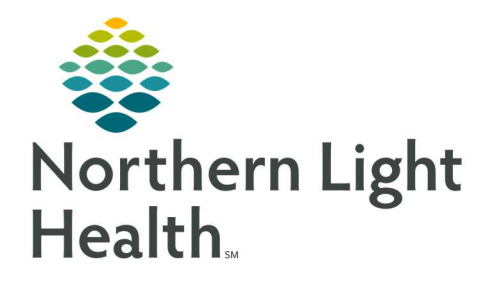

# From the Office of Clinical Informatics Quick Reference Guide (QRG) Capacity Management – Complete Environmental Services Tasks February 25, 2022

This Quick Reference Guide (QRG) reviews how to complete Environmental Services Tasks in Capacity Management.

## Common Buttons and Icons:

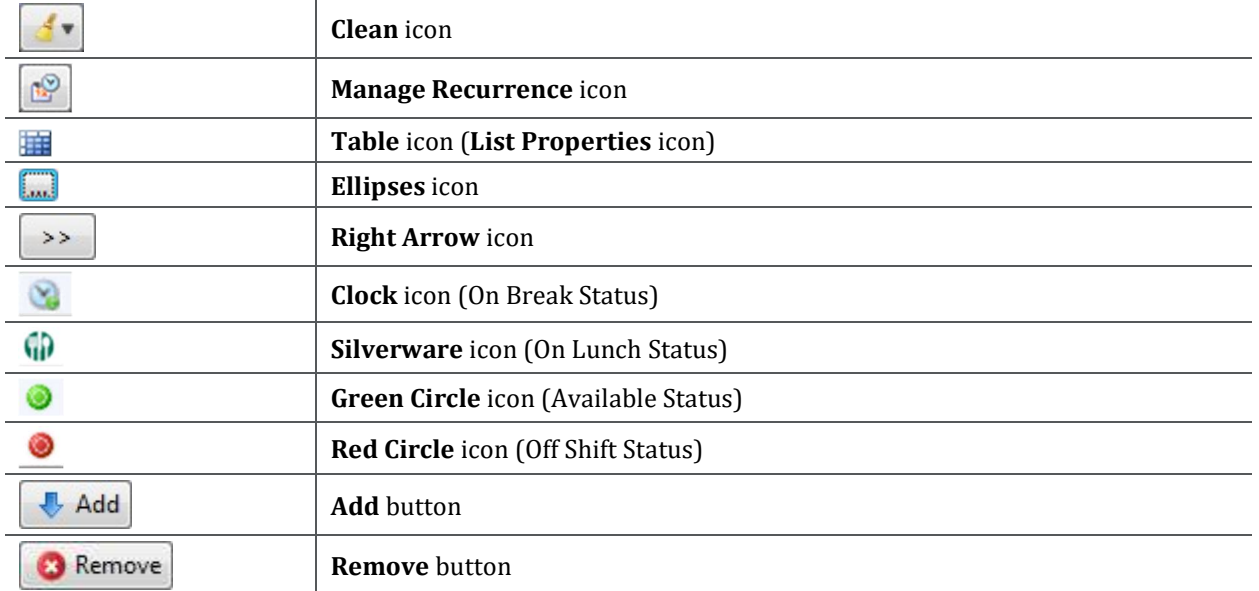

## Complete Environmental Services Tasks:

Change the Priority of a Job

### $\triangleright$  From the Custodial Services List gadget:

- STEP 1: Within the appropriate row on the Custodial Services List, click the Priority field.
- **STEP 2:** Select the appropriate priority from the drop-down list; then press [Enter].

### Assign a Specific Tecnician to a Job

### $\triangleright$  From the Custodial Services List gadget:

- **STEP 1:** Within the appropriate row on the Custodial Services List, click the Custodian field.
- STEP 2: Click the Ellipses icon.
- **STEP 3:** Select the appropriate person's name from the **Available Personnel** pane.
- NOTE: Select the Filter Personnel by Zone Assignment(s) check box to sort the list of available personnel according to their assigned zones.
- STEP 4: Click the Right Arrow icon to add the person's name to the Selected Personnel pane.

STEP 5: Click OK.

From the Office of Clinical Informatics Capacity Management – Complete Environmental Services Tasks February 25, 2022 Page 2 of 2

Update a Zone Assignment

#### $\triangleright$  From the Custodian Status List gadget:

- STEP 1: Within the appropriate row on the Custodian Status List, click the Assigned Zones cell.
- **STEP 2:** Click the **Ellipses** icon.
- STEP 3: Select the appropriate zone within the Available Zones pane.
- NOTE: Zones from multiple facilities may display. Make sure you only select zones at your facility.
- STEP 4: Click the Add button.

NOTE:

- **PED 2018 12 You can select more than one zone if appropriate.**
- **To remove a selected zone, click the zone in the Selected Zones pane; then click the** Remove button.
- STEP 5: Click OK.

For questions regarding process and/or policies, please contact your unit's Clinical Educator or Clinical Informaticist. For any other questions please contact the Customer Support Center at: 207-973-7728 or 1-888-827-7728.